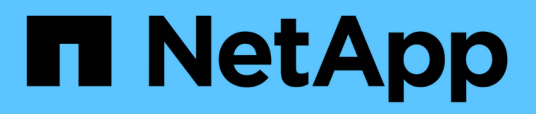

# **Configuración de sitios protegidos y de recuperación**

ONTAP tools for VMware vSphere 9.12

NetApp December 19, 2023

This PDF was generated from https://docs.netapp.com/es-es/ontap-tools-vmware-vsphere-912/protect/task\_configure\_vm\_storage\_policies.html on December 19, 2023. Always check docs.netapp.com for the latest.

# **Tabla de contenidos**

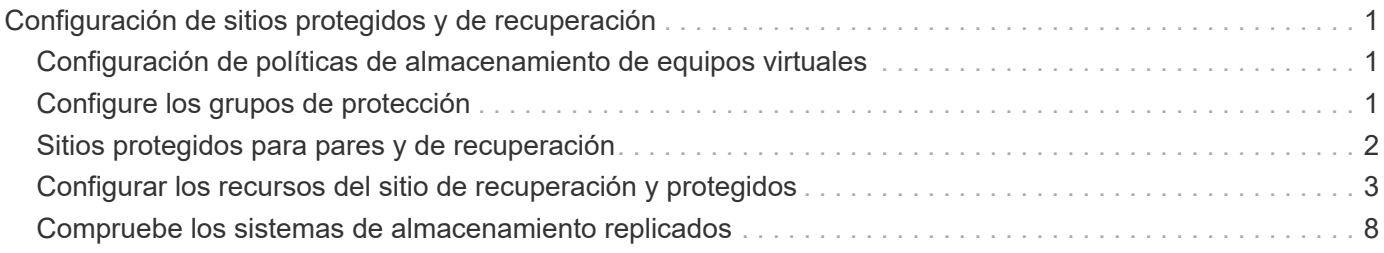

# <span id="page-2-0"></span>**Configuración de sitios protegidos y de recuperación**

# <span id="page-2-1"></span>**Configuración de políticas de almacenamiento de equipos virtuales**

Debe configurar las políticas de almacenamiento de equipos virtuales para gestionar equipos virtuales que están configurados en el almacén de datos vVols y para habilitar servicios como la replicación de los discos virtuales. Para los almacenes de datos tradicionales, es opcional usar estas políticas de almacenamiento de máquinas virtuales.

### **Acerca de esta tarea**

El cliente web de vSphere proporciona políticas de almacenamiento predeterminadas. Pero puede crear políticas y asignarlas a los equipos virtuales.

- Pasos\*
	- 1. En la página vSphere Client, haga clic en **Políticas y perfiles**.
	- 2. En la página VM Storage Policies, haga clic en **CREATE**.
	- 3. En la página Create VM Storage Policy, proporcione los siguientes detalles:
		- a. Escriba un nombre y una descripción para la normativa de almacenamiento de VM.
		- b. Seleccione **Habilitar reglas para el almacenamiento «Clustered Data ONTAP.VP.vvol» de NetApp**.
		- c. Seleccione el perfil de capacidad de almacenamiento requerido en la ficha colocación.
		- d. Seleccione la opción **personalizado** para activar la replicación.
		- e. Haga clic en **AÑADIR REGLA** para seleccionar **duplicación asíncrona** y programación de SnapMirror necesaria y, a continuación, haga clic en **SIGUIENTE**.
		- f. Compruebe los almacenes de datos compatibles que aparecen y, a continuación, haga clic en **SIGUIENTE** en la ficha compatibilidad de almacenamiento.

En el caso de almacenes de datos vVols con volúmenes FlexVol de protección de datos, no se realiza la comprobación de almacenes de datos compatibles.

4. Revise la selección de la política de almacenamiento de VM en la ficha **revisar y finalizar** y, a continuación, haga clic en **Finalizar**.

# <span id="page-2-2"></span>**Configure los grupos de protección**

Se deben crear grupos de protección para proteger un grupo de máquinas virtuales en el sitio protegido.

### **Lo que necesitará**

Debe asegurarse de que los sitios de origen y destino están configurados para lo siguiente:

• Misma versión de SRM instalada

- Almacén de datos vVols configurado con la replicación habilitada y montado en el almacén de datos
- Perfiles de funcionalidad de almacenamiento similares
- Directivas de almacenamiento de equipos virtuales similares con capacidad de replicación que se deben asignar en SRM
- Equipos virtuales
- Sitios protegidos y de recuperación emparejados
- Los almacenes de datos de origen y destino deben montarse en las ubicaciones respectivas
- Pasos\*
	- 1. Inicie sesión en vCenter Server y, a continuación, haga clic en **Site Recovery** > **Protection Groups**.
	- 2. En el panel **grupos de protección**, haga clic en **Nuevo**.
	- 3. Especifique un nombre y una descripción para el grupo de protección, la dirección y, a continuación, haga clic en **SIGUIENTE**.
	- 4. En el campo **Tipo**, seleccione una de las siguientes opciones:

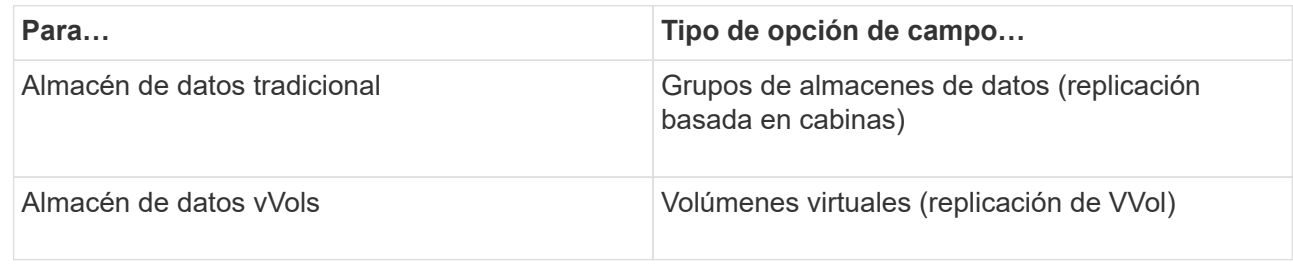

El dominio de fallo no es más que SVM con replicación habilitada. Las SVM que solo tienen implementadas la paridad y sin problemas se muestran.

5. En la ficha grupos de replicación , seleccione el par de matrices habilitadas o los grupos de replicación que tienen la máquina virtual configurada y, a continuación, haga clic en **SIGUIENTE**.

Todas las máquinas virtuales del grupo de replicación se añaden al grupo de protección.

- 6. Seleccione el plan de recuperación existente o cree un nuevo plan haciendo clic en **Agregar al nuevo plan de recuperación**.
- 7. En la ficha preparado para completar , revise los detalles del grupo de protección que creó y, a continuación, haga clic en **Finalizar**.

# <span id="page-3-0"></span>**Sitios protegidos para pares y de recuperación**

Debe emparejar los sitios protegidos y de recuperación creados mediante vSphere Client para habilitar el adaptador de replicación de almacenamiento (SRA) para detectar los sistemas de almacenamiento.

# **Lo que necesitará**

- Debe haber instalado Site Recovery Manager (SRM) en los sitios protegidos y de recuperación.
- Debe haber instalado SRA en los sitios protegidos y de recuperación.

# **Acerca de esta tarea**

Las configuraciones de dispersión de SnapMirror son las que permiten replicar un volumen de origen en dos destinos diferentes. Esto crea un problema durante la recuperación cuando el SRM necesita recuperar la máquina virtual del destino.

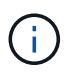

El adaptador de replicación de almacenamiento (SRA) no admite las configuraciones de SnapMirror con ventilador fuera.

- Pasos\*
	- 1. Haga doble clic en **Site Recovery** en la página de inicio de vSphere Client y, a continuación, haga clic en **Sitios**.
	- 2. Haga clic en **objetos** > **acciones** > **Vincular sitios**.
	- 3. En el cuadro de diálogo Pair Site Recovery Manager Servers, introduzca la dirección del controlador de servicios de plataforma del sitio protegido y, a continuación, haga clic en **Siguiente**.
	- 4. En la sección Select vCenter Server, realice lo siguiente:
		- a. Compruebe que vCenter Server del sitio protegido aparece como candidato coincidente al emparejar.
		- b. Introduzca las credenciales administrativas de SSO y, a continuación, haga clic en **Finalizar**.
	- 5. Si se le solicita, haga clic en **Sí** para aceptar los certificados de seguridad.

#### **resultado**

Tanto los sitios protegidos como los de recuperación aparecerán en el cuadro de diálogo objetos.

# <span id="page-4-0"></span>**Configurar los recursos del sitio de recuperación y protegidos**

### **Configure las asignaciones de red**

Debe configurar las asignaciones de recursos, como las redes de VM, los hosts ESXi y las carpetas en ambos sitios para permitir la asignación de cada recurso del sitio protegido al recurso apropiado en el sitio de recuperación.

Debe completar las siguientes configuraciones de recursos:

- Asignaciones de red
- Asignaciones de carpetas
- Asignaciones de recursos
- Almacenes de datos de marcadores de posición

### **Lo que necesitará**

Debe haber conectado los sitios protegidos y de recuperación.

- Pasos\*
	- 1. Inicie sesión en vCenter Server y haga clic en **Site Recovery** > **Sites**.
	- 2. Seleccione su sitio protegido y, a continuación, haga clic en **Administrar**.
- 3. En la ficha Administrar, seleccione **asignaciones de red**.
- 4.

Haga clic en la **Ballingara** para crear una nueva asignación de red.

Aparece el asistente Create Network Mapping (Crear asignación de red).

- 5. En el asistente Create Network Mapping, realice lo siguiente:
	- a. Seleccione **preparar automáticamente asignaciones para redes con nombres coincidentes** y haga clic en **Siguiente**.
	- b. Seleccione los objetos de centro de datos necesarios para los sitios protegidos y de recuperación y haga clic en **Agregar asignaciones**.
	- c. Haga clic en **Siguiente** después de crear correctamente las asignaciones.
	- d. Seleccione el objeto utilizado anteriormente para crear la asignación inversa y, a continuación, haga clic en **Finalizar**.

#### **resultado**

La página Network Mappings muestra los recursos del sitio protegidos y los recursos del sitio de recuperación. Puede seguir los mismos pasos para otras redes del entorno.

## **Configure las asignaciones de carpetas**

Debe asignar sus carpetas en el sitio protegido y en el sitio de recuperación para habilitar la comunicación entre ellas.

#### **Lo que necesitará**

Debe haber conectado los sitios protegidos y de recuperación.

- Pasos\*
	- 1. Inicie sesión en vCenter Server y haga clic en **Site Recovery** > **Sites**.
	- 2. Seleccione su sitio protegido y, a continuación, haga clic en **Administrar**.
	- 3. En la ficha Administrar, seleccione **asignaciones de carpetas**.
	- 4. Seleccione el icono **Carpeta** para crear una nueva asignación de carpetas.

Aparece el asistente Crear asignación de carpetas.

- 5. En el asistente Crear asignación de carpetas, realice lo siguiente:
	- a. Seleccione **preparar automáticamente asignaciones para carpetas con nombres coincidentes** y haga clic en **Siguiente**.
	- b. Seleccione los objetos de centro de datos necesarios para los sitios protegidos y de recuperación y haga clic en **Agregar asignaciones**.
	- c. Haga clic en **Siguiente** después de crear correctamente las asignaciones.
	- d. Seleccione el objeto utilizado anteriormente para crear la asignación inversa y, a continuación, haga clic en **Finalizar**.

**resultado**

La página asignaciones de carpetas muestra los recursos del sitio protegido y los recursos del sitio de recuperación. Puede seguir los mismos pasos para otras redes del entorno.

# **Configure las asignaciones de recursos**

Debe asignar los recursos en el sitio protegido y en el sitio de recuperación de modo que las máquinas virtuales estén configuradas para conmutar al nodo de respaldo en un grupo de hosts u otro.

### **Lo que necesitará**

Debe haber conectado los sitios protegidos y de recuperación.

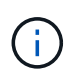

En Site Recovery Manager (SRM), los recursos pueden ser pools de recursos, hosts ESXi o clústeres de vSphere.

- Pasos\*
	- 1. Inicie sesión en vCenter Server y haga clic en **Site Recovery** > **Sites**.
	- 2. Seleccione su sitio protegido y, a continuación, haga clic en **Administrar**.
	- 3. En la ficha Administrar, seleccione **asignaciones de recursos**.
	- 4. Haga clic en la  $\rightarrow$  icono para crear una nueva asignación de recursos.

Aparece el asistente Create Resource Mapping (Crear asignación de recursos).

- 5. En el asistente Create Resource Mapping, realice lo siguiente:
	- a. Seleccione **preparar automáticamente asignaciones para recurso con nombres coincidentes** y haga clic en **Siguiente**.
	- b. Seleccione los objetos de centro de datos necesarios para los sitios protegidos y de recuperación y haga clic en **Agregar asignaciones**.
	- c. Haga clic en **Siguiente** después de crear correctamente las asignaciones.
	- d. Seleccione el objeto utilizado anteriormente para crear la asignación inversa y, a continuación, haga clic en **Finalizar**.

### **resultado**

La página Resource Mappings muestra los recursos del sitio protegidos y los recursos del sitio de recuperación. Puede seguir los mismos pasos para otras redes del entorno.

# **Asigne políticas de almacenamiento**

Debe asignar las políticas de almacenamiento del sitio protegido a las políticas de almacenamiento del sitio de recuperación para que su plan de recuperación coloque las máquinas virtuales recuperadas en los almacenes de datos adecuados según sus asignaciones. Una vez que el equipo virtual se recupera en el sitio de recuperación, se asigna la política de almacenamiento de VM asignada a la máquina virtual.

- Pasos\*
	- 1. En vSphere Client, haga clic en **Site Recovery** > **Open Site Recovery**.
- 2. En la ficha par de sitios, haga clic en **Configurar** > **asignaciones de directivas de almacenamiento**.
- 3. Seleccione el sitio requerido y, a continuación, haga clic en **Nuevo** para crear una nueva asignación.
- 4. Seleccione la opción **preparar automáticamente asignaciones para las directivas de almacenamiento con nombres coincidentes** y, a continuación, haga clic en **SIGUIENTE**.

El SRM seleccionará políticas de almacenamiento en el sitio protegido para las cuales existe una política de almacenamiento con el mismo nombre en el sitio de recuperación. También puede seleccionar la opción de asignación manual para seleccionar varias políticas de almacenamiento.

- 5. Haga clic en **Agregar mapas** y haga clic en **SIGUIENTE**.
- 6. En la sección **asignación inversa**, seleccione las casillas de verificación necesarias para la asignación y, a continuación, haga clic en **SIGUIENTE**.
- 7. En la sección **preparado para completar**, revise las selecciones y haga clic en **TERMINAR**.

## **Configure almacenes de datos de marcadores de posición**

Un almacén de datos de marcador de posición se debe configurar para que contenga un lugar en el inventario de vCenter en el sitio de recuperación de la máquina virtual protegida (VM). El almacén de datos de marcador de posición no tiene por qué ser grande, ya que los marcadores de posición son pequeños y utilizan solo unos pocos cientos o menos kilobytes.

### **Lo que necesitará**

- Debe haber conectado los sitios protegidos y de recuperación.
- Debe tener configuradas las asignaciones de recursos.
- Pasos\*
	- 1. Inicie sesión en vCenter Server y haga clic en **Site Recovery** > **Sites**.
	- 2. Seleccione su sitio protegido y, a continuación, haga clic en **Administrar**.
	- 3. En la pestaña Manage, seleccione **Placeholder datastores**.
	- Haga clic en la  $\mathbb{E}_{\mathbf{P}}$  para crear un nuevo almacén de datos de marcadores de posición.
	- 5. Seleccione el almacén de datos adecuado y, a continuación, haga clic en **Aceptar**.

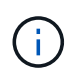

Los almacenes de datos de marcador de posición pueden ser locales o remotos y no deben replicarse.

6. Repita los pasos 3 a 5 para configurar un almacén de datos de marcador de posición para el sitio de recuperación.

# **Configure el SRA con el administrador de cabinas**

Puede configurar Storage Replication Adapter (SRA) mediante el asistente Array Manager del Site Recovery Manager (SRM) para permitir interacciones entre SRM y las máquinas virtuales de almacenamiento (SVM).

### **Lo que necesitará**

- Debe haber emparejado los sitios protegidos y los sitios de recuperación de SRM.
- Debe haber configurado el almacenamiento antes de configurar el administrador de cabinas.
- Debe haber configurado y replicado las relaciones de SnapMirror entre los sitios protegidos y los sitios de recuperación.
- Debe haber habilitado las LIF de gestión de SVM para habilitar la funcionalidad multi-tenancy.

El SRA admite la gestión a nivel de clúster y la gestión a nivel de SVM. Si añade almacenamiento en el nivel del clúster, puede detectar y realizar operaciones en todas las SVM del clúster. Si añade almacenamiento a nivel de SVM, solo podrá gestionar esa SVM específica.

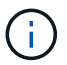

VMware no admite el protocolo NFS4.1 para SRM.

- Pasos\*
	- 1. En SRM, haga clic en **Array Managers** y, a continuación, haga clic en **Agregar Array Manager**.
	- 2. Introduzca la siguiente información para describir la cabina en SRM:
		- a. Introduzca un nombre para identificar al administrador de matrices en el campo **Nombre para mostrar**.
		- b. En el campo **Tipo de SRA**, seleccione **adaptador de replicación del almacenamiento de NetApp para ONTAP**.
		- c. Introduzca la información para conectarse con el clúster o la SVM:
			- Si se conecta a un clúster, debe introducir la LIF de gestión del clúster.
			- Si se conecta directamente a una SVM, debe introducir la dirección IP de la LIF de gestión de SVM.

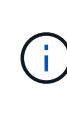

Al configurar el administrador de cabinas, debe utilizar la misma conexión y las mismas credenciales para el sistema de almacenamiento que se utilizó para añadir el sistema de almacenamiento en el menú Storage Systems de Virtual Storage Console. Por ejemplo, si la configuración del administrador de cabinas tiene el ámbito de SVM, debe añadirse el almacenamiento en VSC a nivel de SVM.

d. Si se conecta a un clúster, introduzca el nombre de la SVM en el campo **SVM name**.

También puede dejar este campo en blanco.

e. Introduzca los volúmenes que se van a detectar en el campo **Lista de inclusión de volumen**.

Se puede introducir el volumen de origen en el sitio protegido y el volumen de destino replicado en el centro de recuperación. Se puede introducir el nombre completo del volumen o el nombre del volumen parcial.

Por ejemplo, si desea descubrir el volumen src\_vol1 que está en una relación de SnapMirror con el volumen dst\_vol1, debe especificar src\_vol1 en el campo del sitio protegido y dst\_vol1 en el campo del sitio de recuperación.

a. **(opcional)** Introduzca los volúmenes que se van a excluir del descubrimiento en el campo **Lista de exclusión de volumen**.

Se puede introducir el volumen de origen en el sitio protegido y el volumen de destino replicado en el centro de recuperación. Se puede introducir el nombre completo del volumen o el nombre del volumen parcial.

Por ejemplo, si desea excluir el volumen *src* vol1 que está en una relación de SnapMirror con el volumen *dst\_vol1*, debe especificar *src\_vol1* en el campo del sitio protegido y *dst\_vol1* en el campo del sitio de recuperación.

- a. **(opcional)** Introduzca el nombre de usuario de la cuenta a nivel de clúster o de la cuenta a nivel de SVM en el campo **Nombre de usuario**.
- b. Introduzca la contraseña de la cuenta de usuario en el campo **Contraseña**.
	- 1. Haga clic en **Siguiente**.
	- 2. Compruebe que la cabina se encuentre y se muestre en la parte inferior de la ventana Añadir administrador de cabinas.
	- 3. Haga clic en **Finalizar**.

Puede seguir los mismos pasos para el sitio de recuperación usando las direcciones IP de gestión de SVM y las credenciales adecuadas. En la pantalla Habilitar parejas de cabinas del asistente Añadir administrador de cabinas, debe verificar que se haya seleccionado la pareja de cabinas correcta y que esté lista para habilitarse.

# <span id="page-9-0"></span>**Compruebe los sistemas de almacenamiento replicados**

Debe verificar que el sitio protegido y el sitio de recuperación se hayan emparejado correctamente después de configurar el adaptador de replicación de almacenamiento (SRA). El sistema de almacenamiento replicado debe ser detectable tanto por el sitio protegido como por el sitio de recuperación.

### **Lo que necesitará**

- Debe haber configurado el sistema de almacenamiento.
- Debe haber emparejado el sitio protegido y el sitio de recuperación mediante el administrador de cabinas SRM.
- Debe haber habilitado la licencia de FlexClone y la licencia de SnapMirror antes de ejecutar la operación de prueba de conmutación al respaldo y la operación de conmutación al respaldo del SRA.
- Pasos\*
	- 1. Inicie sesión en vCenter Server.
	- 2. Vaya a **Site Recovery** > **Array Based Replication**.
	- 3. Seleccione la SVM necesaria y, a continuación, verifique los detalles correspondientes en Array Pairs.

Los sistemas de almacenamiento deberán descubrirse en el sitio protegido y en el sitio de recuperación con el estado «activado».

#### **Información de copyright**

Copyright © 2023 NetApp, Inc. Todos los derechos reservados. Imprimido en EE. UU. No se puede reproducir este documento protegido por copyright ni parte del mismo de ninguna forma ni por ningún medio (gráfico, electrónico o mecánico, incluidas fotocopias, grabaciones o almacenamiento en un sistema de recuperación electrónico) sin la autorización previa y por escrito del propietario del copyright.

El software derivado del material de NetApp con copyright está sujeto a la siguiente licencia y exención de responsabilidad:

ESTE SOFTWARE LO PROPORCIONA NETAPP «TAL CUAL» Y SIN NINGUNA GARANTÍA EXPRESA O IMPLÍCITA, INCLUYENDO, SIN LIMITAR, LAS GARANTÍAS IMPLÍCITAS DE COMERCIALIZACIÓN O IDONEIDAD PARA UN FIN CONCRETO, CUYA RESPONSABILIDAD QUEDA EXIMIDA POR EL PRESENTE DOCUMENTO. EN NINGÚN CASO NETAPP SERÁ RESPONSABLE DE NINGÚN DAÑO DIRECTO, INDIRECTO, ESPECIAL, EJEMPLAR O RESULTANTE (INCLUYENDO, ENTRE OTROS, LA OBTENCIÓN DE BIENES O SERVICIOS SUSTITUTIVOS, PÉRDIDA DE USO, DE DATOS O DE BENEFICIOS, O INTERRUPCIÓN DE LA ACTIVIDAD EMPRESARIAL) CUALQUIERA SEA EL MODO EN EL QUE SE PRODUJERON Y LA TEORÍA DE RESPONSABILIDAD QUE SE APLIQUE, YA SEA EN CONTRATO, RESPONSABILIDAD OBJETIVA O AGRAVIO (INCLUIDA LA NEGLIGENCIA U OTRO TIPO), QUE SURJAN DE ALGÚN MODO DEL USO DE ESTE SOFTWARE, INCLUSO SI HUBIEREN SIDO ADVERTIDOS DE LA POSIBILIDAD DE TALES DAÑOS.

NetApp se reserva el derecho de modificar cualquiera de los productos aquí descritos en cualquier momento y sin aviso previo. NetApp no asume ningún tipo de responsabilidad que surja del uso de los productos aquí descritos, excepto aquello expresamente acordado por escrito por parte de NetApp. El uso o adquisición de este producto no lleva implícita ninguna licencia con derechos de patente, de marcas comerciales o cualquier otro derecho de propiedad intelectual de NetApp.

Es posible que el producto que se describe en este manual esté protegido por una o más patentes de EE. UU., patentes extranjeras o solicitudes pendientes.

LEYENDA DE DERECHOS LIMITADOS: el uso, la copia o la divulgación por parte del gobierno están sujetos a las restricciones establecidas en el subpárrafo (b)(3) de los derechos de datos técnicos y productos no comerciales de DFARS 252.227-7013 (FEB de 2014) y FAR 52.227-19 (DIC de 2007).

Los datos aquí contenidos pertenecen a un producto comercial o servicio comercial (como se define en FAR 2.101) y son propiedad de NetApp, Inc. Todos los datos técnicos y el software informático de NetApp que se proporcionan en este Acuerdo tienen una naturaleza comercial y se han desarrollado exclusivamente con fondos privados. El Gobierno de EE. UU. tiene una licencia limitada, irrevocable, no exclusiva, no transferible, no sublicenciable y de alcance mundial para utilizar los Datos en relación con el contrato del Gobierno de los Estados Unidos bajo el cual se proporcionaron los Datos. Excepto que aquí se disponga lo contrario, los Datos no se pueden utilizar, desvelar, reproducir, modificar, interpretar o mostrar sin la previa aprobación por escrito de NetApp, Inc. Los derechos de licencia del Gobierno de los Estados Unidos de América y su Departamento de Defensa se limitan a los derechos identificados en la cláusula 252.227-7015(b) de la sección DFARS (FEB de 2014).

#### **Información de la marca comercial**

NETAPP, el logotipo de NETAPP y las marcas que constan en <http://www.netapp.com/TM>son marcas comerciales de NetApp, Inc. El resto de nombres de empresa y de producto pueden ser marcas comerciales de sus respectivos propietarios.